# Brugervejledning til Corporate Netbank Cash Management Services

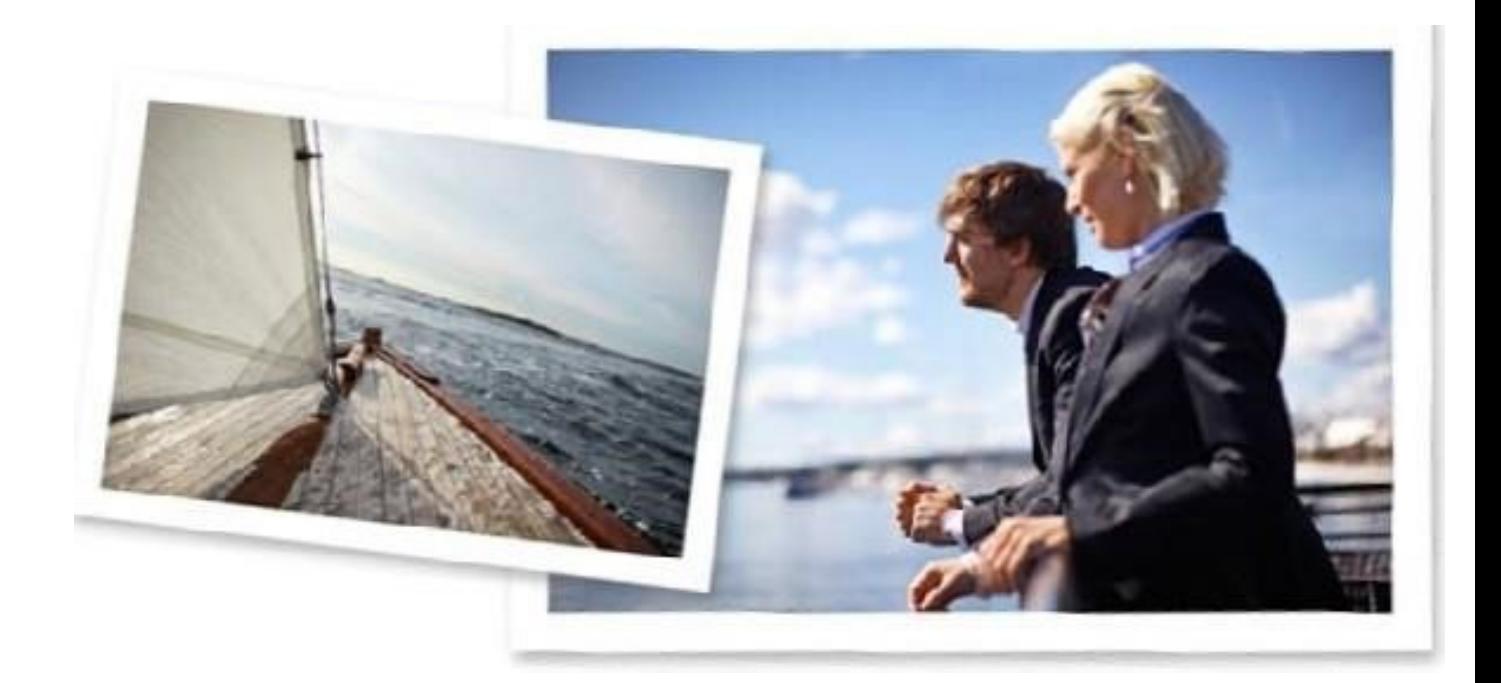

## **Indledning**

Formålet med denne vejledning er at give dig et overblik over de mest almindelige cash management funktioner i Corporate Netbank samt hjælp til at bruge systemet.

## **Sådan logger du på Corporate Netbank**

Gå til nordea.com for at få adgang til Corporate Netbank. Klik på Login i øverste højre hjørne af skærmen og vælg Corporate Netbank fra menuen.

Ønsker du ikke at bruge systemet på engelsk, kan du vælge dit foretrukne sprog øverst i højre hjørne.

Du logger på Corporate Netbank ved at bruge Nordea ID, Svensk Mobil BankID (kun for svenske brugere), dit Nordea eID-kort og kortlæser eller e-legitimation og kortlæser (kun for svenske brugere).

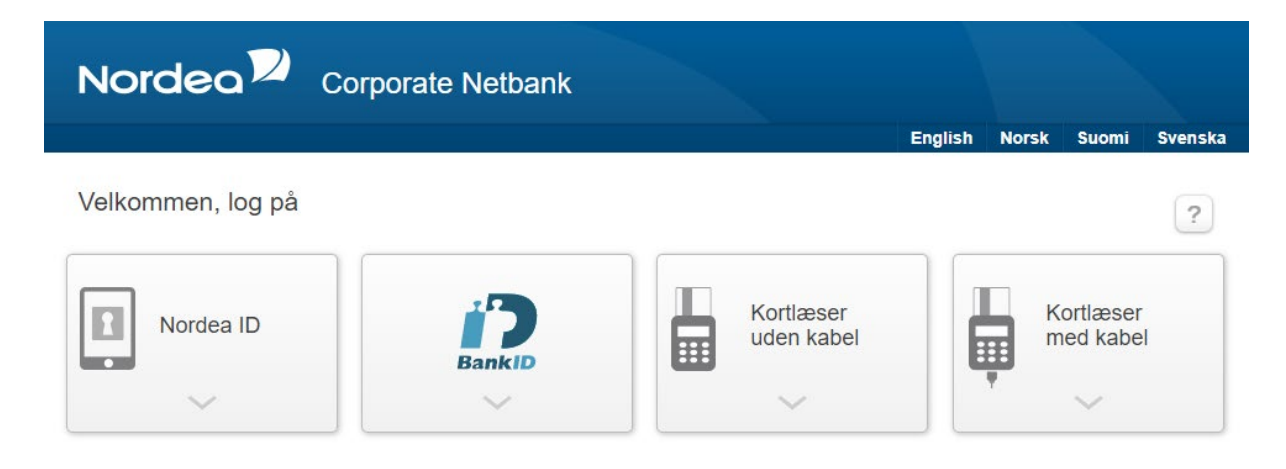

## **Sådan logger du på med Nordea ID**

Du skal bruge en mobil enhed (iOS12 eller nyere version, Android 6 eller nyere version). Download Nordea ID-appen på din mobile enhed. Din Corporate Netbank administrator skal give dig adgang, så du kan modtage logon ID, aktiveringskode og en midlertidig pinkode.

### **Sådan logger du på med Svensk Mobil BankID**

For at logge på med Svensk Mobil BankID skal du have et svensk personnummer. Du skal bruge en mobil enhed (iOS12 eller nyere version, Android 6 eller nyere version). Download BankID-appen på din mobile enhed. Din administrator skal give dig adgang.

### **Sådan logger du på med kortlæser uden kabel**

Før du logger på første gang med kortlæser uden kabel, skal du have en kortlæser, et logonkort og en pinkode, som du får af Nordea. Det er ikke nødvendigt at have et specielt sikkerhedsprogram for at logge på via Nordea eID uden kabel.

Open

## **Sådan logger du på med kortlæser med kabel**

Inden du logger på første gang med kortlæser med kabel, skal du installere en driver til kortlæseren og sikkerhedsprogrammet på din computer. Du skal også have en kortlæser, et logon-kort og en pinkode, som du får af Nordea.

Sikkerhedsprogrammet og en driver til kortlæseren skal downloades fra Corporate Netbanks logon-side.

## **Ikoner og forkortelser**

## **Ikoner i Corporate Netbank**

- Adgang til hjælpeteksterne i tjenesten  $\sqrt{2}$
- Brugeropsætning af den relevante funktion 你
- Udskriv  $\boxed{1}$
- Sortér  $\ddot{\div}$
- $H$  Åbn felt
- $\equiv$ Luk felter

## **Indstillinger**

Tilpas din forside

Første gang du logger på Corporate Netbank, vises modulerne med standardindstillinger. Men du kan tilpasse forsiden via Min forside i Min profil. Her kan du vælge hvilke moduler og faneblade, der skal vises på forsiden, og i hvilken rækkefølge. Husk at gemme dine præferencer, før du forlader Min profil.

Min forside

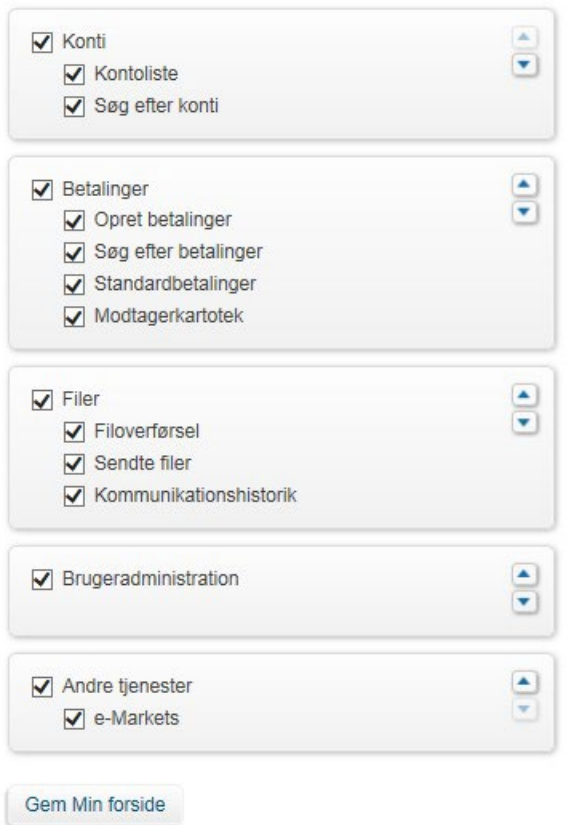

### **Tilpas de enkelte moduler**

I øverste højre hjørne af modulerne finder du det meget fleksible indstillingsværktøj, som du kan bruge til brugeropsætning og til at tilpasse modulet, så det understøtter dine processer endnu mere effektivt.

Betalinger

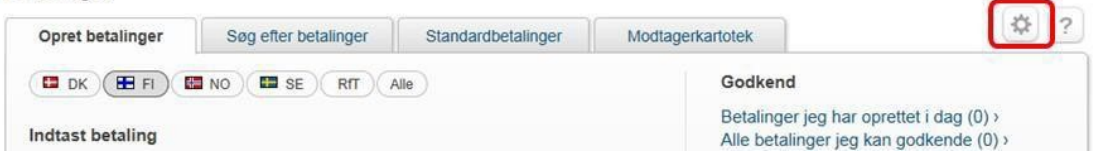

## **Min profil**

I Min profil finder du de brugerinformationer, som din administrator har registreret i Corporate Netbank Administration. Her kan du se dit navn, adresse, mobilnummer samt e-mail.

I Min profil kan du installere en ny enhed til Nordea ID-appen. Du kan også se en liste med dine enheder, og ændre navn på, låse eller slette en enhed.

Open

## **Konti**

## **Forkortelser og ikoner**

- TA = Topkonto i det lokale koncernkontosystem
- SA = Samlekonto
- SL = Samlekontoniveau
- TR = Underkonto = transaktionskonto, som er en del af en koncernkonto
- MA = Masterkonto (kun i de norske og svenske koncernkonti)
- CT = Valutatopkonto (kun i de norske og svenske koncernkonti)
- CS = Valutasamlekonto (kun i de norske og svenske koncernkonti)
- CSV = Kommasepareret værdi

SWIFT = Society for Worldwide Interbank Financial Telecommunication

- **Hall** Koncernkonto
- Global Cash Pool
- SWIFT-konto  $\mathbf{I}$
- **A** Flere oplysninger eller variabel kreditramme

Med Kontoinformation kan du få vist alle dine konti i Nordea i realtid. Tjenesten omfatter konti i de nordiske og i Nordeas internationale enheder i New York og London. Du kan også få vist SWIFT-konti i andre banker.

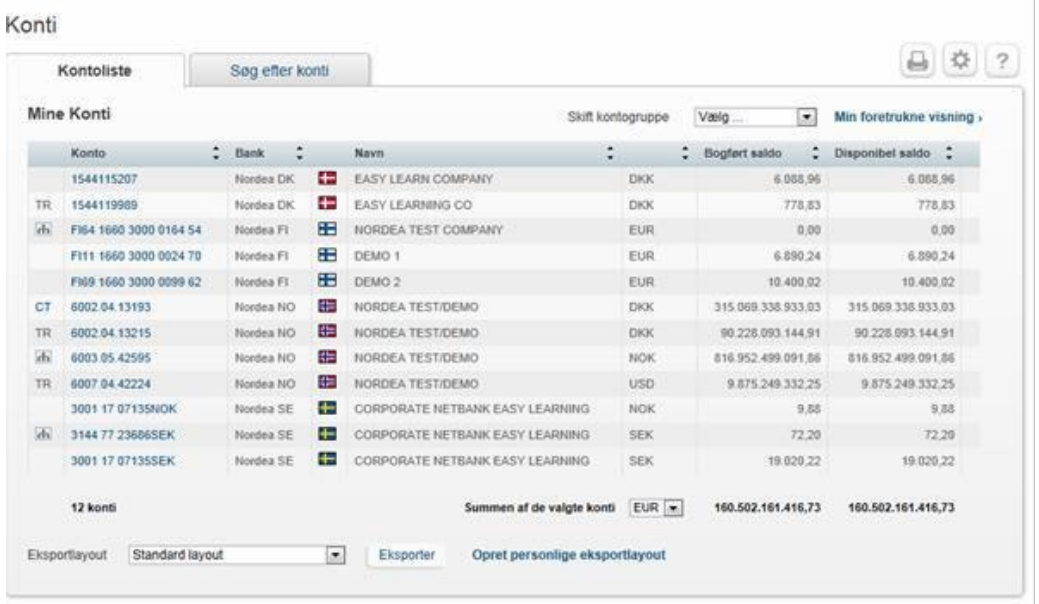

SWIFT-konti opdateres kun, når der modtages nye oplysninger fra den kontoførende bank. Der er forskel på, hvor tit de forskellige banker sender disse meddelelser. For SWIFT-konti vises der et udråbstegn (!) efter saldoen.

## **Sådan får du vist kontoinformation - Oversigt**

Du kan få vist saldi og posteringer for valgte konti og kontogrupper i en hvilken som helst periode. Du kan søge efter transaktioner fra op til 15 måneder tilbage i tiden. Du kan også se kontorente og kredit samt fremtidige betalinger.

I Kontoinformation kan du oprette dine egne kontogrupper og vælge en standardkontogruppe og standardkonto, vælge datavisning og vælge de data, der skal vises som standard og valutaen for totalbeløb.

Vælger du transaktionskonti (TR), topkonto (TA, MA), samlekontoniveau (SL) og samlekonto (SA) til samme kontogruppe, inkluderes saldoen for transaktionskontoen to gange eller mere i den samlede saldo.

Konti markeret som koncernkonti **it is viser den samlede saldo for alle transaktionskonti i** koncernkontostrukturen. Saldi for individuelle konti i koncernkontostrukturen vises også.

Hvis du vælger sumkonto, får du et hurtigt overblik over alle konti under den pågældende **samlekonto**. På den måde kan du nemt se, hvordan koncernkontohierarkiet er struktureret.

Din administrator kan omdøbe kontiene, så navnene passer til dine behov.

### **Posteringsoversigt**

Posteringsoversigten viser posteringerne for en valgt periode sammen med posteringsoplysningerne. Du kan søge på valørdatoer, bogføringsdatoer, ind- og udgående posteringer og antal udførte posteringer op til 15 måneder tilbage i tiden. Hvis du vælger valørdatoer, kan du også søge 90 dage frem i tiden. For SWIFT-konti vises den modtagne SWIFT-meddelelse under Daglige saldi.

### **Sådan eksporterer du data**

Oplysninger om saldi og posteringer kan eksporteres til dine egne systemer i et Excel-ark. Du kan eksportere data fra flere af skærmbillederne ved at klikke på knappen Eksportér. Alle oplysninger vist på skærmen kan eksporteres, eller du kan vælge at oprette et personligt eksportlayout. Et standardlayout gemmes i formatet CSV (Comma Separated Value).

## **Betalinger**

## **Forkortelser og ikoner**

- RfT = Request for Transfer
- SC = Send as currency
- $\bigcirc$  = Låst standardbetaling
- $\blacksquare$  = Foretrukken standardbetaling

Alle betalinger oprettes i et fleksibelt værktøj. Alle de betalingstyper, du har bemyndigelse til, ligger i faneblade, et for hvert land, et for RfT-betalinger og et faneblad med alle betalingstyperne. Det er også muligt at gemme foretrukne standardbetalinger på forsiden for at gennemføre betalinger hurtigere.

Du kan søge efter betalinger, der er foretaget, op til 15 måneder tilbage i tiden og efter fremtidige betalinger op til 360 dage frem.

#### Betalinger

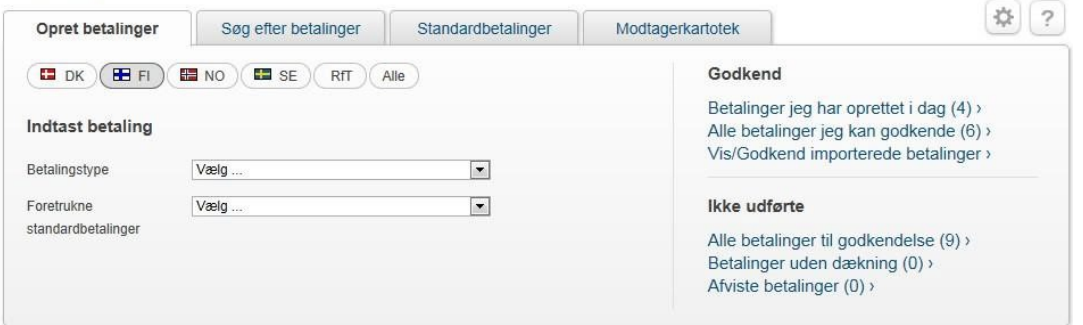

I Betalinger kan du definere et standardlandefaneblad og standardbetalingstype. Du kan også vælge, hvordan betalingstyper vises, og skjule mindre brugte betalingstyper fra forsiden. I udenlandske betalinger kan du aktivere feltet Overføres i valuta, som bruger modværdien i en anden valuta end faktureringsvalutaen, f.eks. ved tømning.

### **Standardbetalinger**

Har du brug for at oprette de samme betalinger mere end én gang, anbefaler vi, at du bruger funktionen Standardbetalinger til at oprette automatisk udfyldte betalinger. Standardbetalinger gør betalingsprocessen hurtigere og mindsker antallet af fejl.

Der er forskellige typer standardbetalinger, nemlig personlige standardbetalinger, virksomhedens standardbetalinger og låste virksomhedsstandardbetalinger. Standardbetalingerne, som din virksomhed ønsker at anvende, aktiveres ved at vælge dem i aftalen om Corporate Netbank.

Oplysningerne i en standardbetaling kan rettes, inden en ny betaling gennemføres. Den oprindelige standardbetaling ændres ikke.

## **Sådan opretter du standardbetalinger**

Du kan gemme en standardbetaling, når du opretter en betaling. Du kan også oprette en standardbetaling ved at klikke på fanebladet Standardbetalinger i modulet Betalinger.

### **Foretrukne standardbetalinger**

Du kan gemme en foretrukken standardbetaling på forsiden, når du opretter en betaling, eller du kan gemme den ved at klikke på knappen Tilføj til foretrukne i oversigten over standardbetalinger.

### **Modtagerkartotek**

I Modtagerkartoteket kan du gemme, se, kopiere og administrere oplysninger om virksomhedens modtagere (f.eks. leverandører) og bruge de gemte oplysninger, når du opretter betalinger. Du kan også gemme oplysninger om modtagere, når du opretter en betaling.

Du kan vælge at søge efter bestemte modtagere eller trykke på Vis alle modtagere for at se en liste over samtlige modtagere.

### **Bekræftelse af betalinger**

Af sikkerhedsmæssige grunde og for at forhindre mulige falske betalinger vil du i sjældne tilfælde blive bedt om at bekræfte modtagerens kontonummer, når betalingen indtastes. Betalingen kan bekræftes med det samme under indtastningsprocessen eller efterfølgende. Betalinger, som kræver bekræftelse, kan ikke godkendes, før de er blevet bekræftet.

Er der flere betalinger, som kræver bekræftelse, skal du bekræfte dem én ad gangen. Hvis nogle af betalingerne er til den samme modtagerkonto, skal du kun bekræfte en enkelt betaling. Herefter vil de øvrige betalinger til denne konto normalt ikke kræve yderligere bekræftelse.

De betalinger, der kræver bekræftelse, vises i en særskilt tabel oven over Betalingsoversigten. Alle betalinger, der kræver bekræftelse, vises også i Betalingsoversigten og er markeret med teksten Bekræftelse kræves på gul baggrund under datoen.

## **Betalinger i Betalingsoversigten**

Du kan godkende, redigere, kopiere, udskrive detaljer og slette betalinger i Betalingsoversigten ved at markere afkrydsningsfeltet ved siden af betalingen eller vælge alle betalinger i afkrydsningsfeltet øverst på listen.

Hvis status for en betaling er Indtastet, er det kun den person, der har indtastet den, der kan redigere eller slette den. Brugeren, som indtaster betalingen, skal godkende betalingen, før en anden bruger kan gøre noget ved den.

### **Cut-off-tider**

Cut-off-tiden er det tidspunkt, hvor Nordea skal have modtaget betalingsanmodningen. Cutoff-tiderne varierer for forskellige betalingstyper. Betalingstypen og den valgte betalingshastighed har betydning for, hvornår beløbet er tilgængeligt for modtageren. Generelt når betalinger fra konti hos Nordea til andre Nordea-enheder hurtigere frem til modtageren end betalinger til modtagere uden for Nordea.

Cut-off-tider for de forskellige betalingstyper finder du på logon-siden og nederst på alle sider.

## **Filer**

Med modulet Filer kan du sende flere betalingsinstruktioner til banken via filoverførsel.

Filer

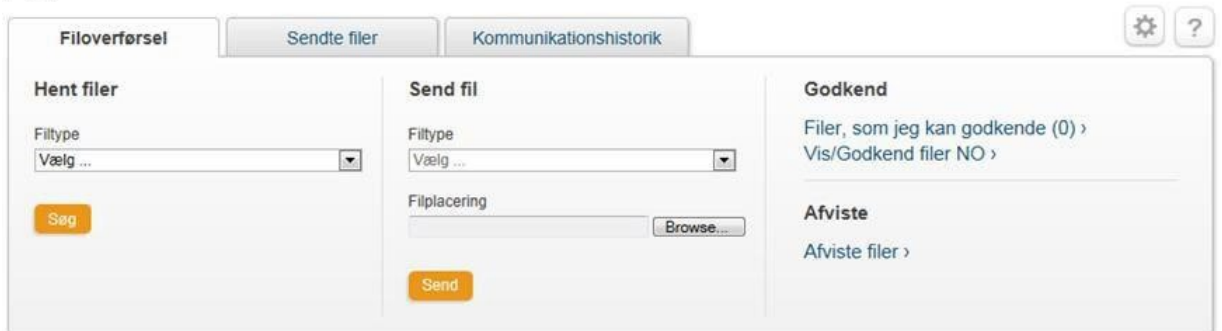

### **Hent filer**

Under Hentede filer kan du se alle de filer, du har ret til at hente. Du kan åbne de hentede filer eller gemme dem på din computer.

For at åbne og redigere datafiler (.NDA) skal du gemme den hentede fil og have indstillinger til visning og redigering af filen.

### **Send fil**

Vælg den filtype, du vil sende, og find filen på din computer. Når overførslen er gennemført, kan du se oplysninger om overførslen. Du skal altid godkende de filer, du har sendt, også hvis du kun har ret til at taste ind.

Du kan bruge visningen Sendte filer til at få vist statusoplysninger for de sendte filer. Du kan søge på tidligere sendte filer og se status and filoplysninger.

Norske filer vises kun ved at klikke på linket Vis/Godkend filer NO i modulet Filer. Disse filer bekræftes også her.

### **Brugeropsætning**

I brugeropsætning kan du vælge at formatere, før du henter filerne, og f.eks. vælge HTML, tekst- eller fillayout. Vælger du tekstlayout, kan du vælge antallet af linjer pr. side på din udskrift. Du kan nummerere linjerne for at få den rette sideopsætning.

### **Filer, som jeg kan godkende**

Her kan du se, godkende og slette filer til godkendelse. Du kan også se fil-/betalingsdetaljer. Du kan godkende filer en ad gangen, flere ad gangen eller alle på én gang. Når filerne er godkendt, modtager du en kvittering. Hvis filen afvises, vises der en advarsel over siden.

Norske filer skal godkendes ved at klikke på Vis/Godkend filer NO.

### **Overførselsliste**

Denne funktion giver dig et overblik over alle de overførsler, du har gennemført.

Du kan se aktuelle overførsler og søge efter ældre overførsler og se detaljerne.